Eenvoudig en snel aansluiten

# Genexis Platinum modem handleiding

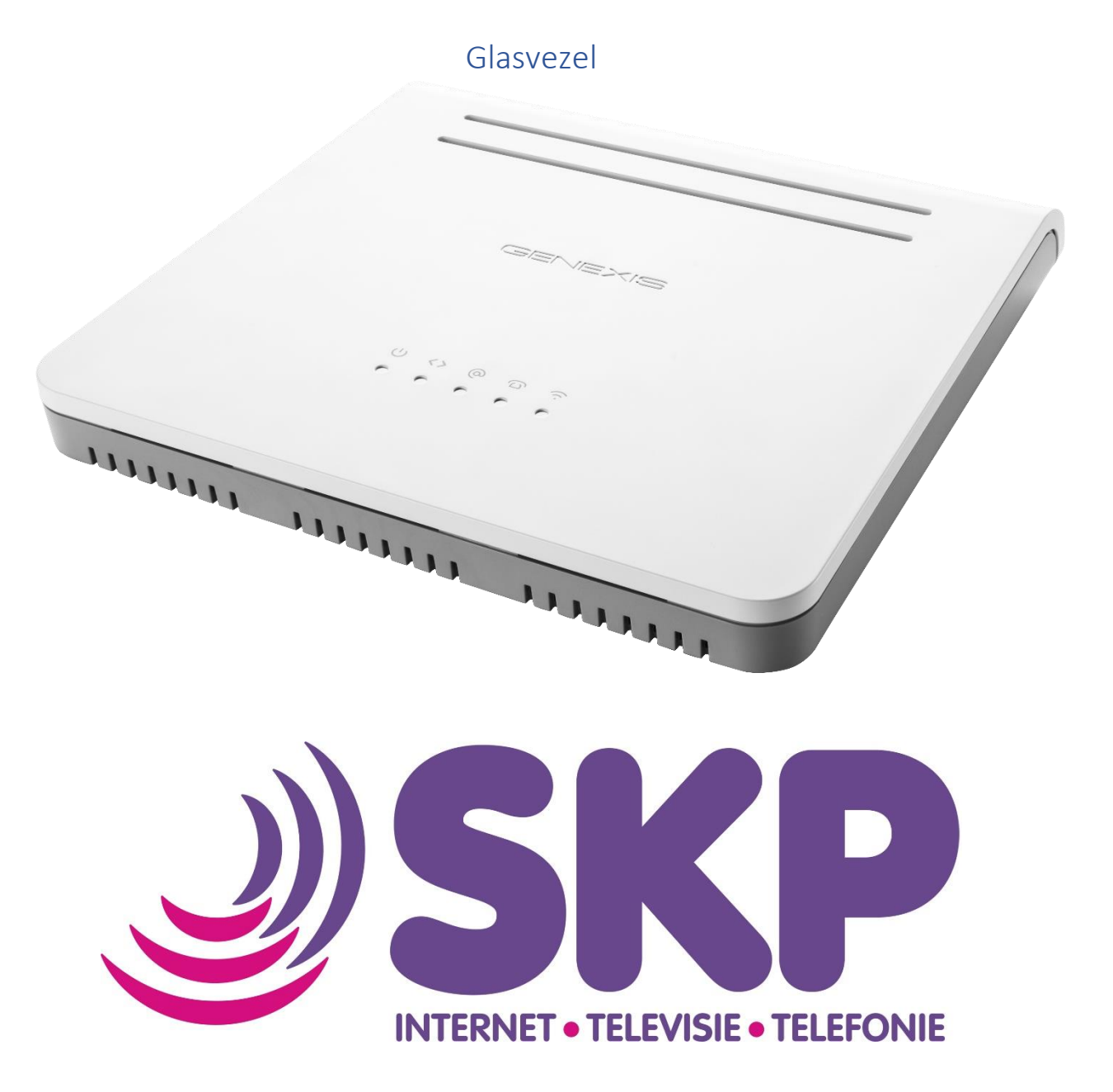

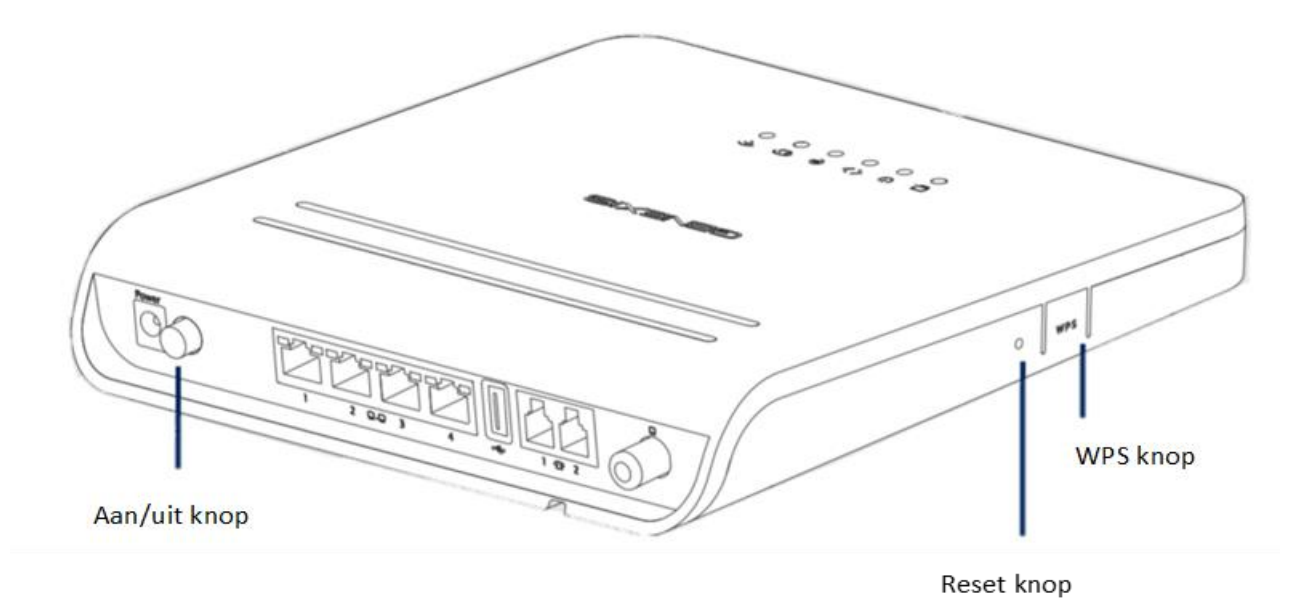

#### **Aan/uit knop**

De aan/uit knop zit op de achterzijde van uw glasvezelmodem. Hiermee zet u het modem aan of uit.

#### **Reset knop**

De reset knop zit aan de zijkant van het bodem. Door de resetknop met een paperclip kort in te drukken voert u een reset uit en start het modem opnieuw op. Door met een paperclip de knop in te drukken wordt het modem teruggezet naar de fabrieksinstellingen als u deze 5 seconden of langer indrukt.

#### **WPS knop**

Met de WPS knop die aan zijkant van het modem zit, kan u eenvoudig andere apparaten verbinding laten maken met het wifi-netwerk van het modem.

#### **Overzicht poorten Platinum modem**

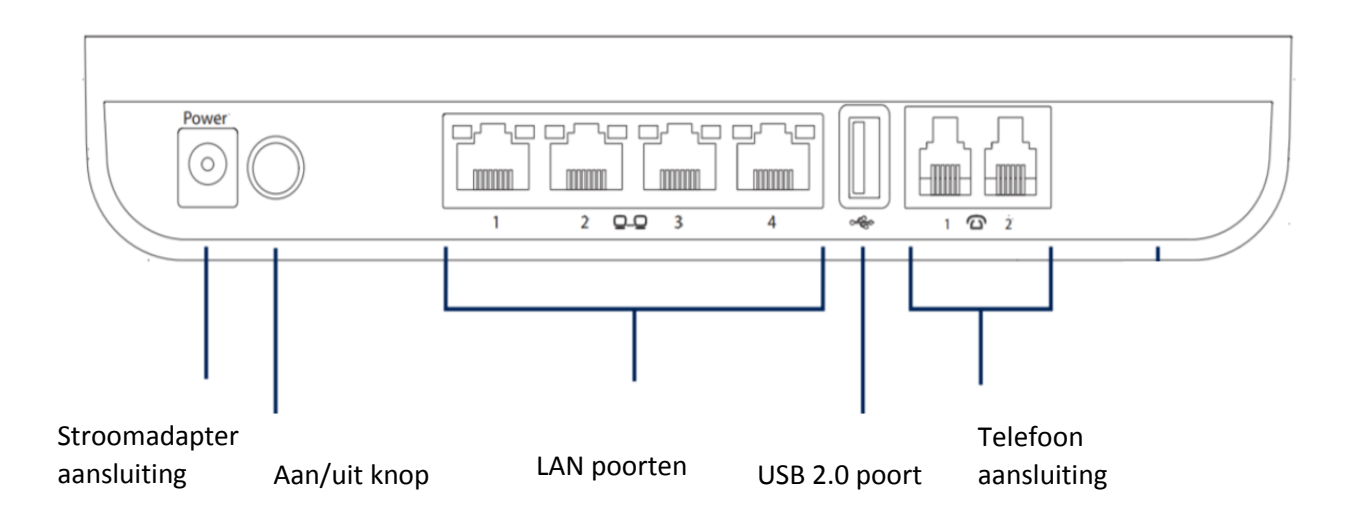

#### **Genexis Fibertwist**

In uw meterkast of woonkamer bevindt zich de aansluiting van SKP. Dit is de Genexis Fibertwist

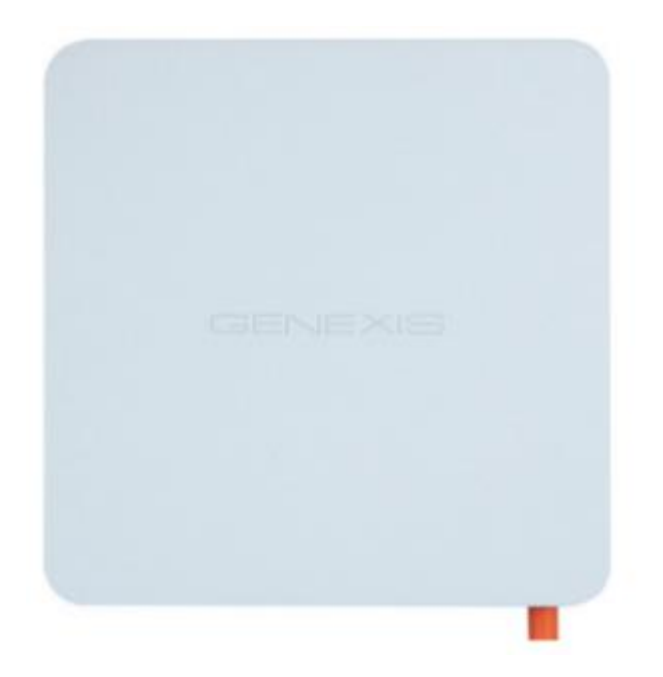

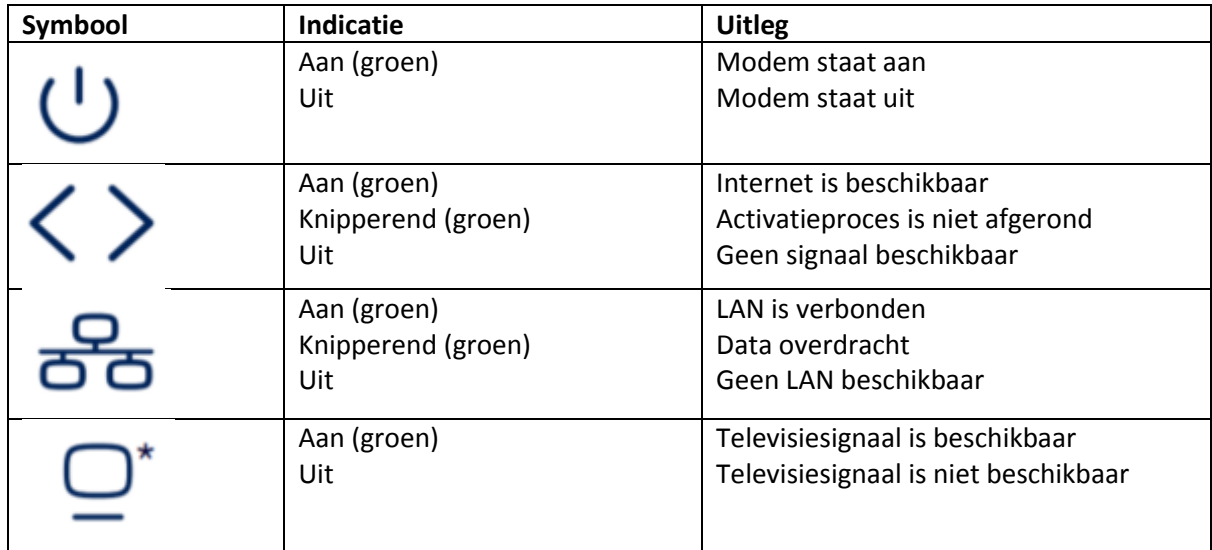

#### **Installatie modem Genexis Platinum**

1. Verbindt het internet modem

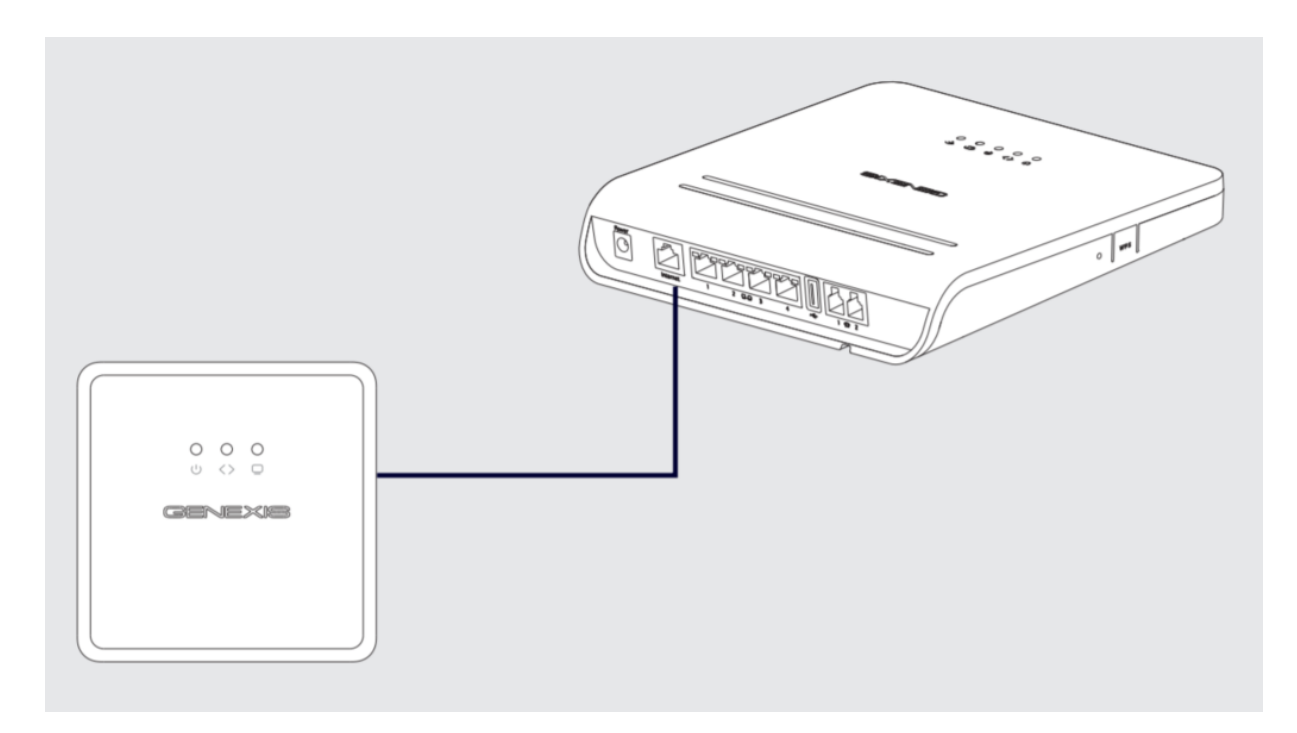

De Platinum router moet verbonden zijn met het internet modem. De router moet verbonden zijn met het internet modem d.m.v. een ethernet kabel.

Zodra er spanning op beide apparaten staat, geeft de LED <> aan dat de kabel correct is aangesloten.

2. Sluit de stroomadapter aan in een stopcontact

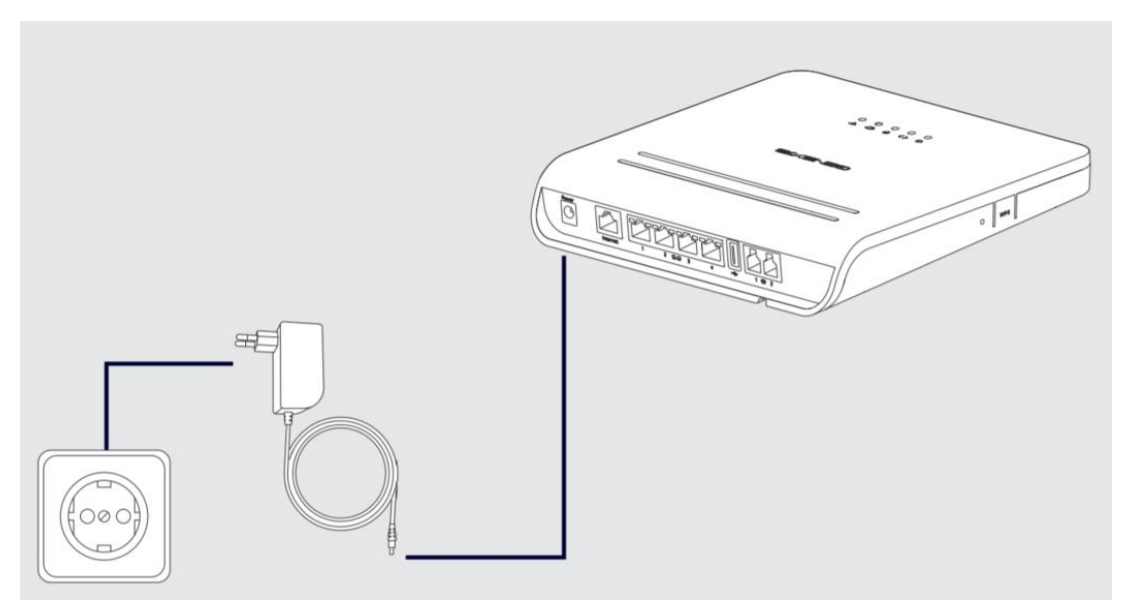

3. Sluit de ethernetkabel aan op uw computer

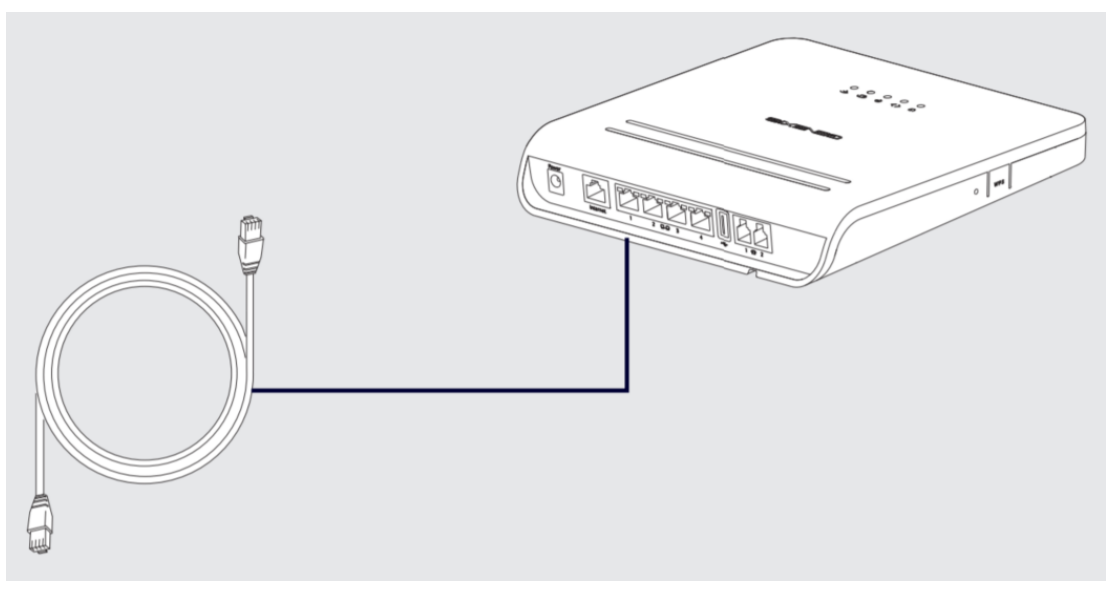

Verbindt u computer of laptop met de eerste LAN poort d.m.v. een ethernetkabel. De overige LAN poorten zijn voor toekomstige diensten en niet in gebruik.

4. Sluit uw telefoon aan op de router

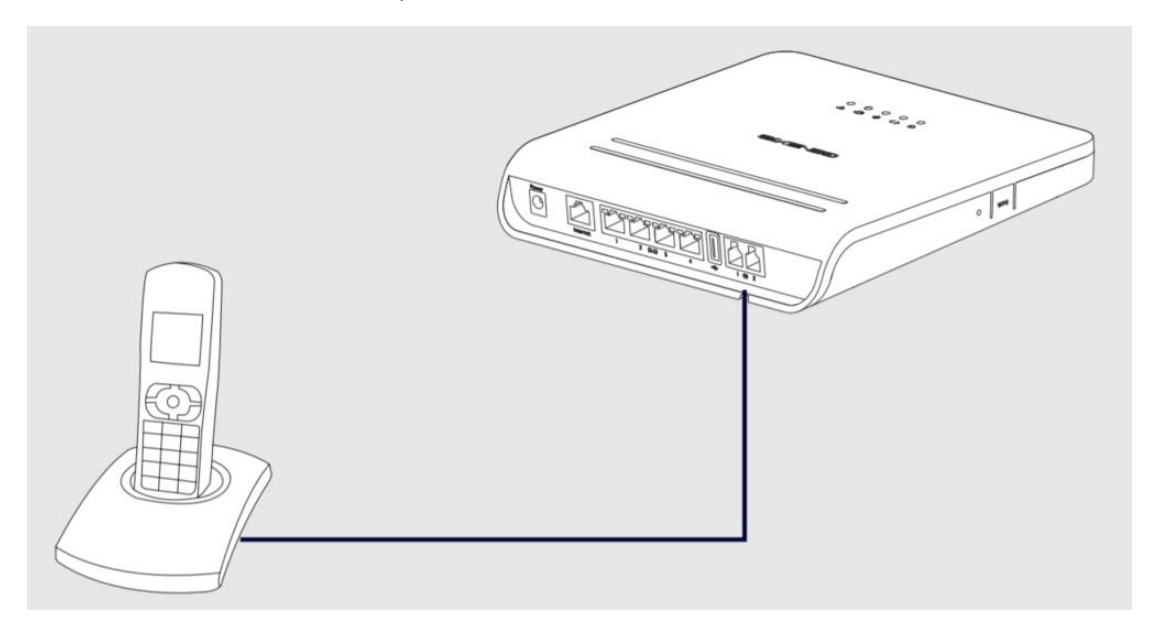

Een DECT telefoon kan verbonden worden met de router door kabel aan te sluiten op de Tel 1 poort van de router. De LED **brandt wanneer deze correct is aangesloten en verbonden met onze** telefonieserver.

5. Verbind uw televisie met het de Genexis Fibertwist.

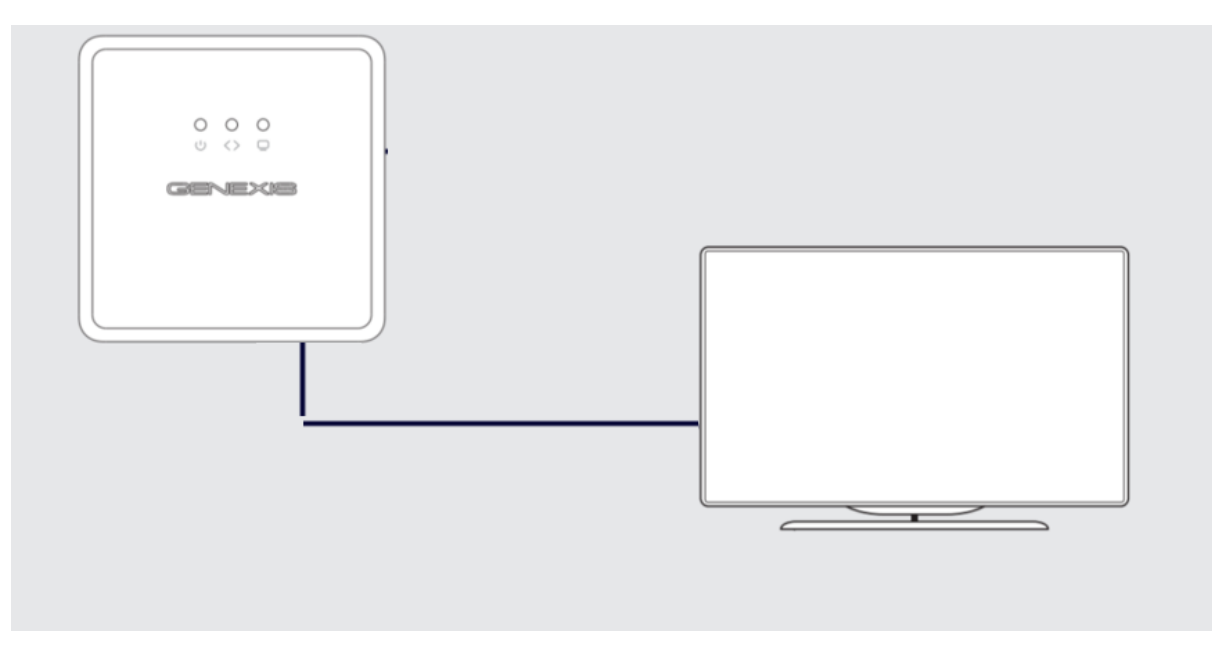

Verbindt de coaxkabel van uw televisie met het Genexis modem. Zodra de kabel correct is aangesloten brandt het  $\subseteq$  LED.

6. Instellen van het LAN computer netwerk

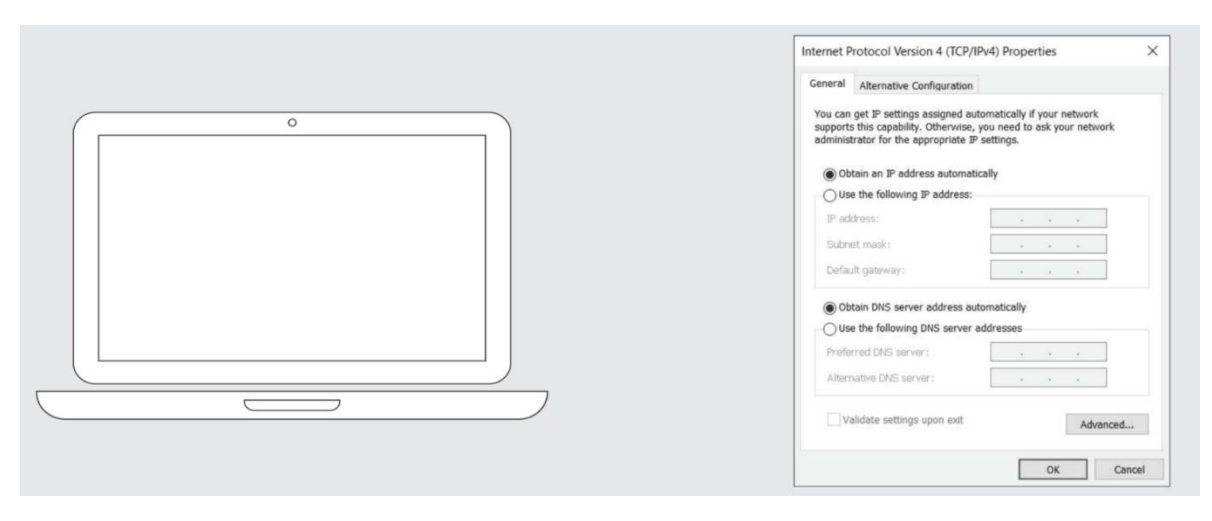

1. Controleer de verbinding

Open de webbrowser op uw computer en probeer een webpagina te bezoeken. Wanneer uw een website correct ziet, is alles goed ingesteld.

Mocht u niet op een website komen, controleer dan de verbindingen opnieuw.

- 2. Mochten de kabel correct zijn aangesloten, controleer dan de netwerksettings op uw computer.
	- a. Gebruik IPv4
	- b. Verkrijg een IP adres automatisch (DHCP)
	- c. Verkrijg de DNS server automatisch
- 3. Op een Windows computer:
	- a. Open "Start"
	- b. Kies "Control Panel"
	- c. Kies "Network and Internet"
	- d. Ga naar "Network Connection"
	- e. Kies "Change Adapter Settings"
	- f. Dubbelklik op de correct netwerk adapter en klik op Properties
	- g. Kies "Internet Protocol Version 4 (TCP/IPv4)" en kies voor Properties
	- h. Zorg ervoor dat "Obtain an IP address automatically" is geselecteerd
	- i. Zorg ervoor dat "Obtain DNS server address automatically" is geselecteerd
	- j. Sluit alle instellingsschermen van Windows
- 4. Op een Apple Mac computer
	- a. Open System Preferences
	- b. Klik op "Network"
	- c. Klik op de "Ethernet Adapter" aan de linkerzijde van het scherm
	- d. Zorg ervoor dat "Configure IPv4"staat op "Using DHCP"
- 5. Controleer de verbinding
	- a. Probeer de webpage opnieuw te bezoeken on uw webbrowser. Lukt het nog steeds niet, neem dan contact op met de helpdesk van SKP.

#### **Wifi setup**

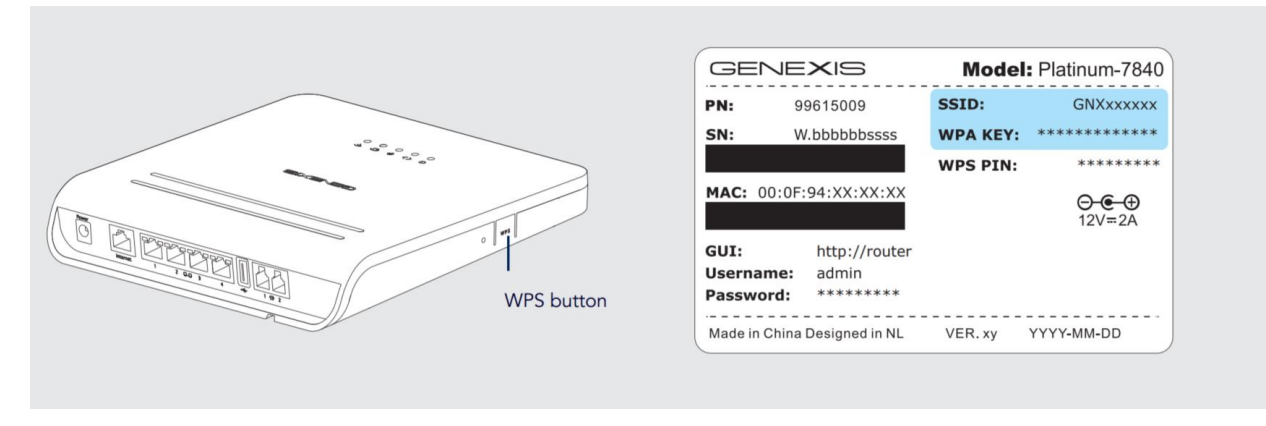

Het wifi-netwerk (draadloos netwerk) kan op twee manier ingesteld worden.

1. WPS

Indien het apparaat dat u aan het wifi-netwerk wilt koppelen geschikt is voor WPS kunt u deze manier gebruiken.

Druk op de WPS knop en houdt deze vast om WPS te activeren. De LED gaat knipperen zodra WPS is geactiveerd.

Volg de instructie op het apparaat die u wilt verbinden (printer etc).

2. Handmatig

Om randapparatuur of smartphone in te stellen op het wifi-netwerk heeft u de volgende gegevens nodig;

- a. De SSID (naam) van het netwerk
- b. De WPA (wachtwoord) van het netwerk

De codes kunt u terugvinden op de achterkant van de router. Zie bovenstaand (blauw gekleurde) afbeelding.

- 3. Op een Windows computer
	- a. Open "Start"
	- b. Kies "Settings"
	- c. Kies "Network and Internet"
	- d. Ga naar "Network and Sharing Center"
	- e. Kies "Setup a new connection or network"
	- f. Kies voor "Connect to the Internet" en klik op "Next"
	- g. Klik op "Wireless"

Er wordt een lijst getoond met wifi-netwerken.

- h. Kies voor de naam (SSID) zoals op uw modem vermeldt staat. De naam begint met GN…..
- i. Wanneer een scherm wordt getoond met "Network security key", vul dan de WPA sleutel in, zoals vermeldt op de sticker op de router.

Nu is uw computer verbonden met het wifi-netwerk.

- 4. Op een Mac OS computer
	- a. Open "System Preferences"
	- b. Klik op "Network"
	- c. Klik op "Wi-Fi" in het linkergedeelte van het scherm
	- d. In de "Network Name:" keuzelijst, kies de SSID die overeenkomt met de code op de sticker van de router. Dit begin met GN……
	- e. Vul hierna het WPA2 wachtwoord in die ook op de sticker vermeldt staat.

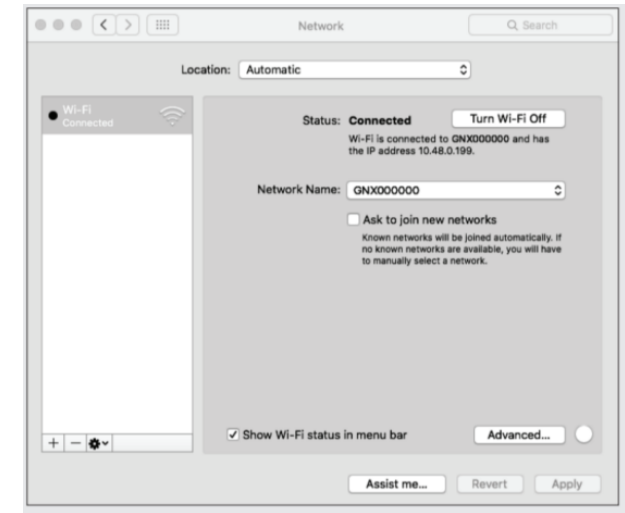

Nu is uw computer verbonden met het wifi-netwerk

## Overzicht

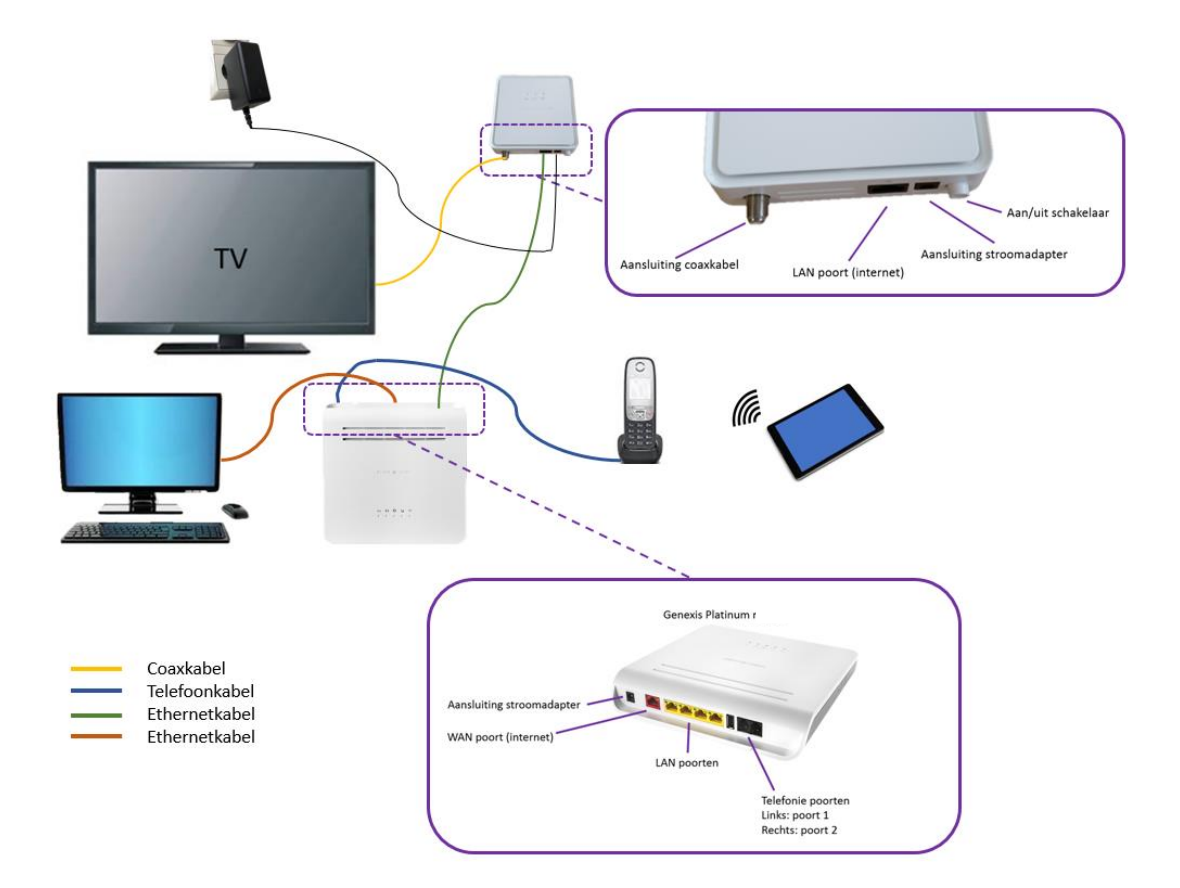

## Een kort overzicht van het Genexis Platinum modem

Het modem wordt van stoom voorzien d.m.v. de bijgeleverde stroomadapter. Op de voorzijde van de router bevinden zich 5 LED's, die bij goede werking alle vijf branden.

Nadat u de adapter in het stopcontact heeft gestoken gaat de router in bedrijf en zal de LED "Internetverbinding" ( $\odot$ ) gaan branden. Gedurende het opstarten zal de LED "data uplink" (<>) gaan knipperen. Nadat de verbinding is opgebouwd en succesvol is, zal de LED "data uplink: ( < > ) vast gaan branden. Daarnaast branden de LED" van "Internetverbinding" ( $\circledcirc$ ), WLAN ( $\circledcirc$ ) en "Telefonie" ( $\widehat{\omega}$ ).

Het Genexis modem is nu gereed voor gebruik.

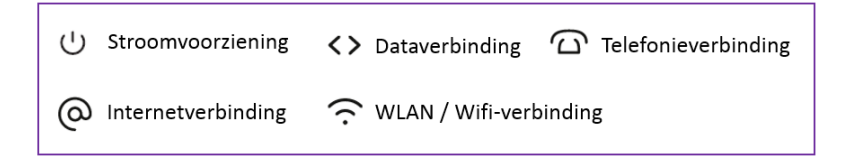

## Aanduidingen op het modem

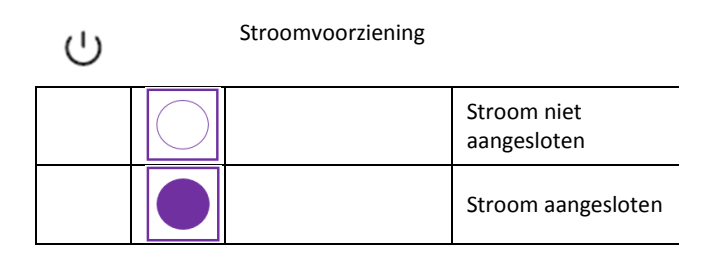

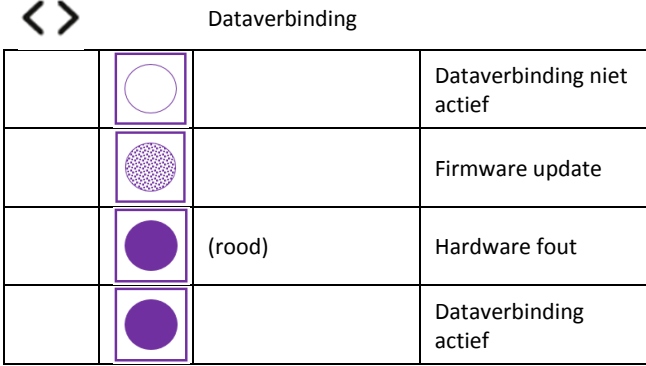

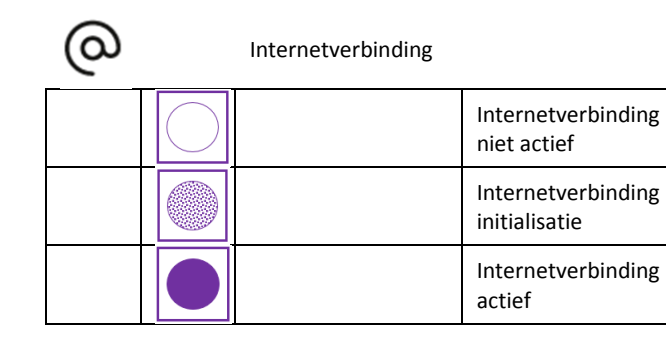

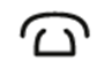

Telefonieverbinding

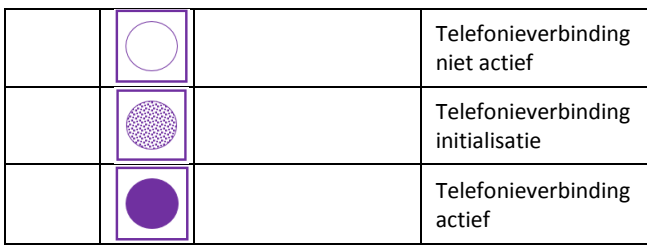

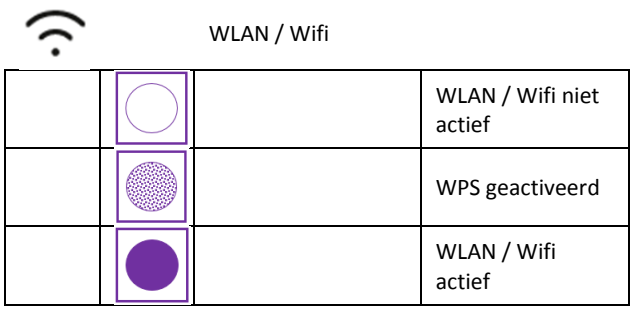

Legenda De LED brandt niet De LED knippert De LED brandt

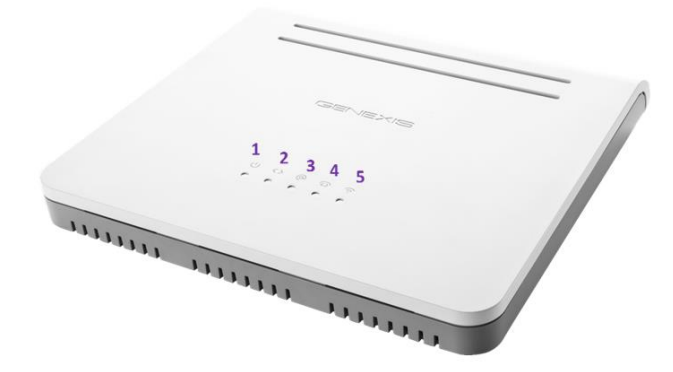